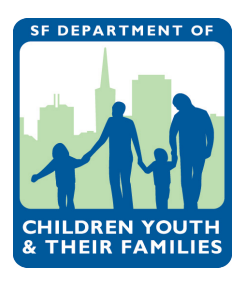

**Maria Su, Psy.D.** EXECUTIVE DIRECTOR

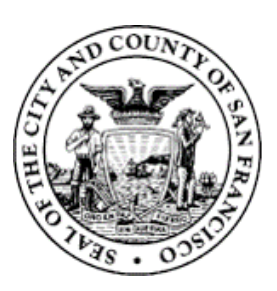

**Edwin M. Lee** MAYOR

# **Instructions for Scoring Proposals in the RFP Reader Online System**

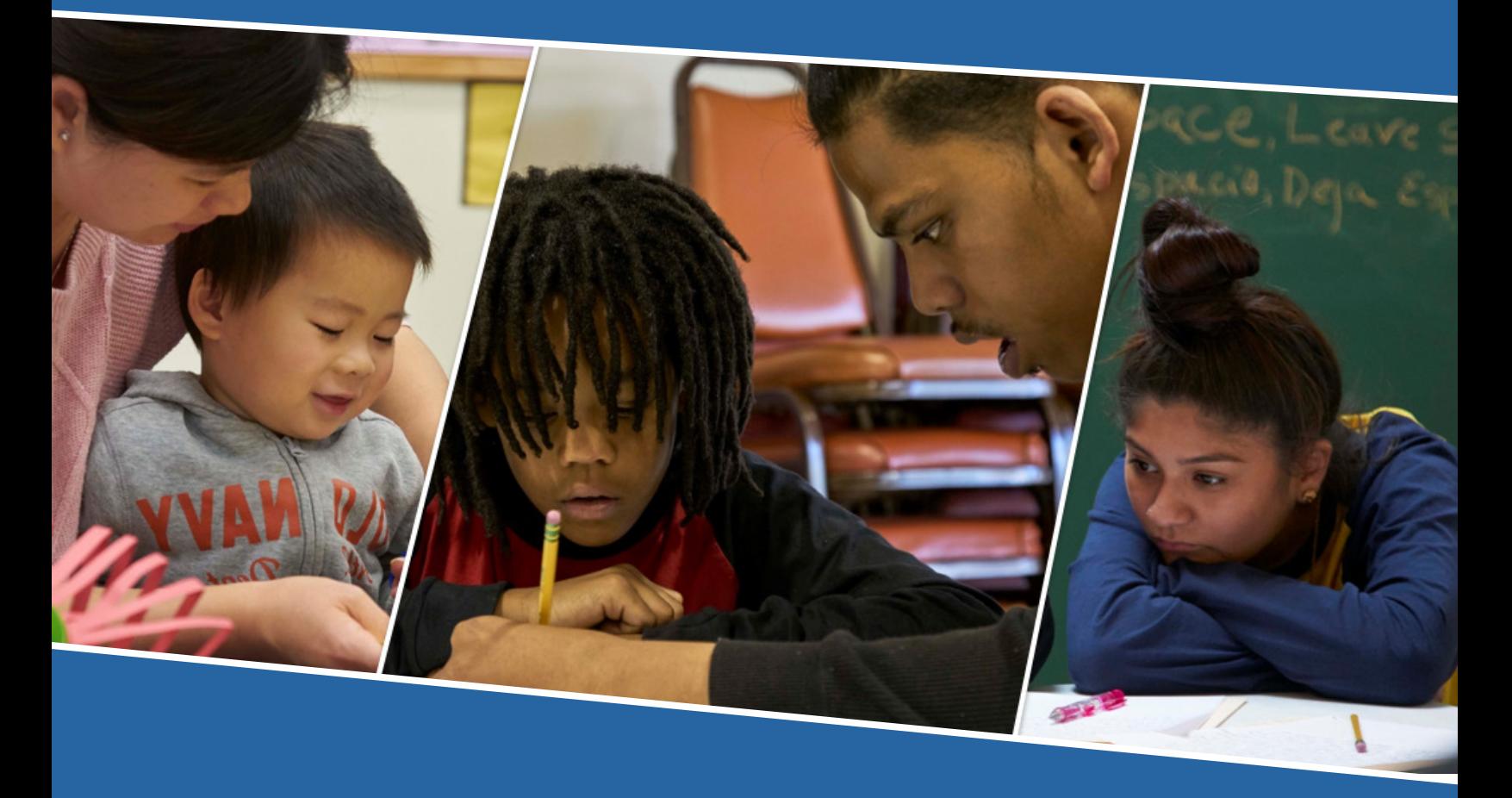

Department of Children, Youth and Their Families 2018-2023 Funding Cycle Request for Proposals (RFP) This document provides 7-step instructions on scoring proposals in the RFP Reader Online System.

> For detailed information on the RFP, service areas or strategies your assigned proposals fall under, please refer to the RFP/ RFQ Document and/or the appropriate service area video located at dycf.org.

> > Logistical details such as deadlines and contact information for questions can be found in the Introduction Video, located on DCYF's website.

#### **Step 1. Navigate to the online RFP Reader System.**

The address is **www.contracts.dcyf.org/rfprfq2017reader**.

Enter your username and password. You should have received a verification email with your username and a link to set up a password. If you did not receive this email, please contact Loren Newquist at 415-554-3506 or loren.newquist@dcyf.org.

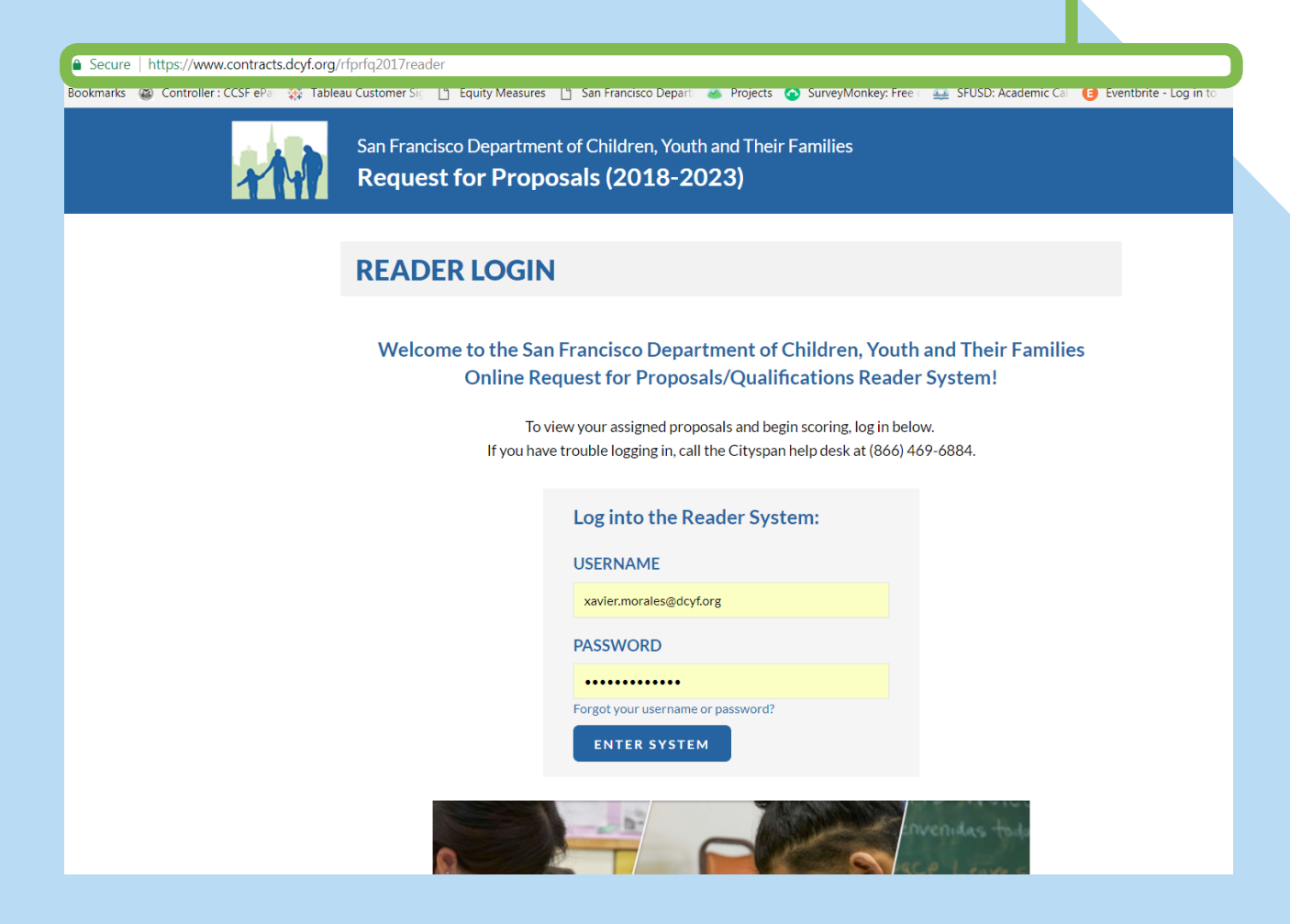

## **Step 2. Access your assigned proposals.**

After you log in, you will be taken to the **Proposal Assignments** page. This is where you can view and access your assigned proposals.

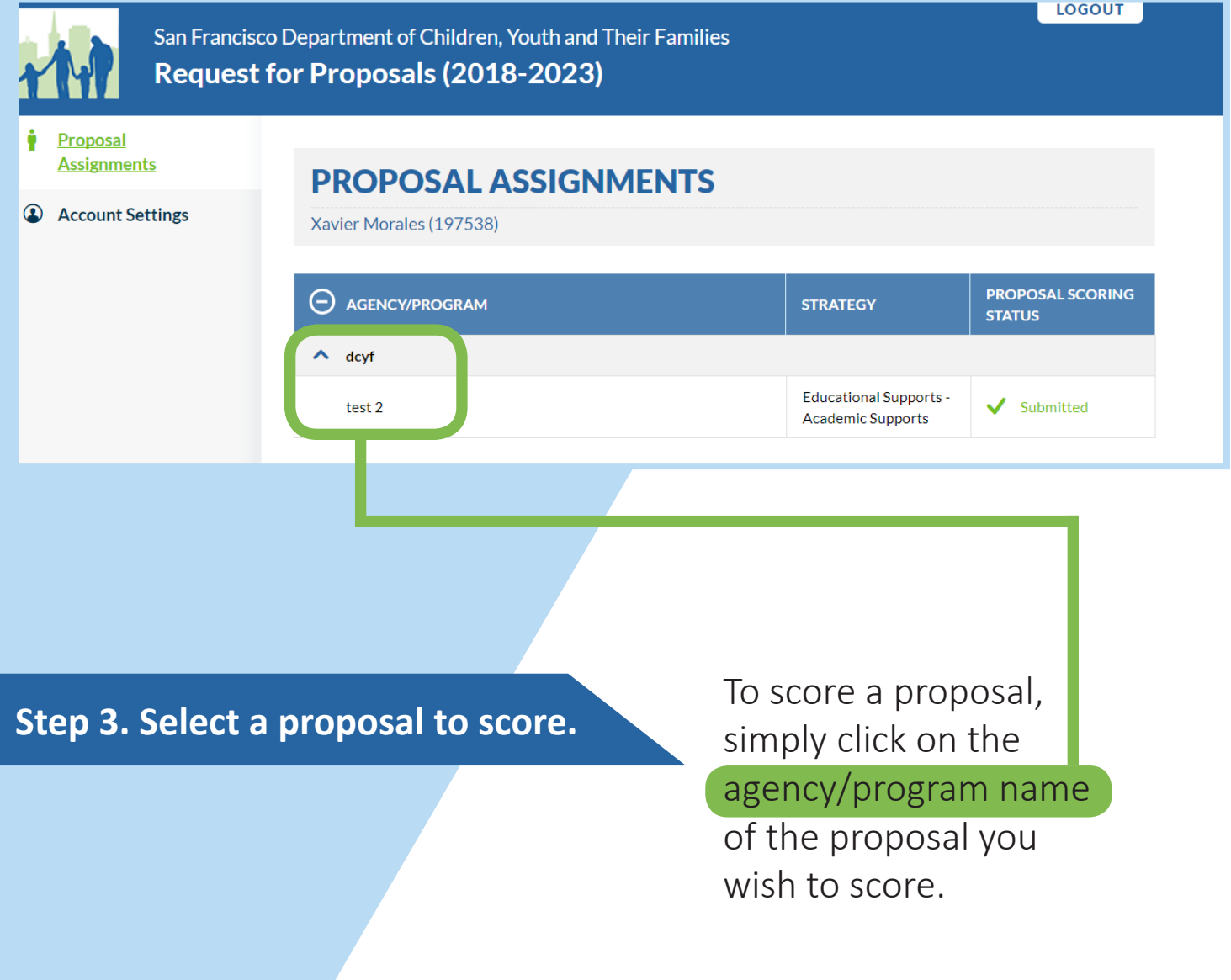

## **Step 4. Indicate whether you have a conflict of interest.**

After selecting a proposal, you will be taken to the **Proposal Scoring** page of that proposal. Please read DCYF's conflict of interest policy and indicate whether you have a conflict of interest with the applicant.

If you indicate that you have a conflict, you will receive a message that the proposal will be reassigned to another reader and you will be locked out from accessing the proposal.

> If you make a mistake and need to change your selection, please contact Loren Newquist at 415-554-3506 or loren.newquist@dcyf.org.

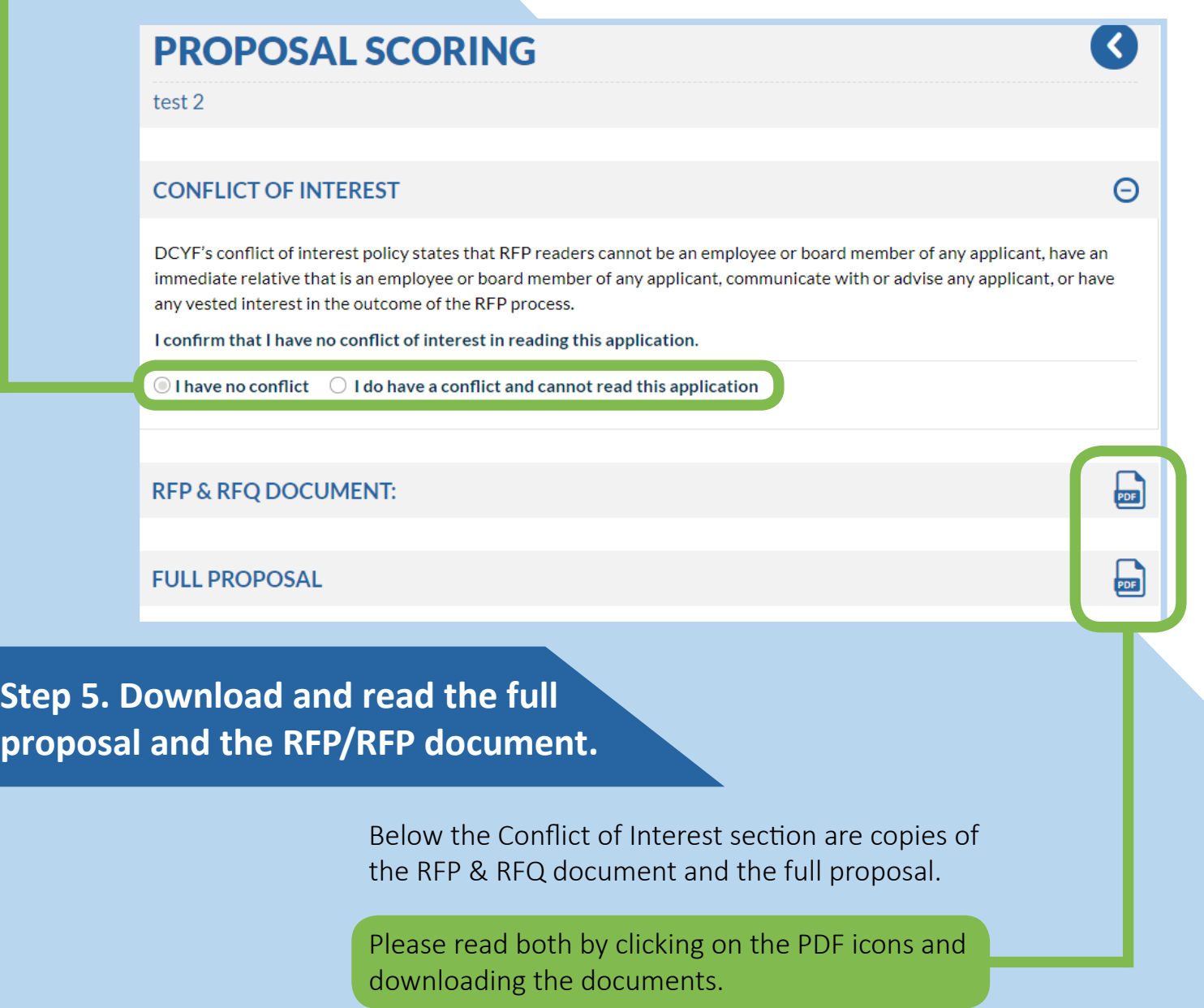

### **Step 6. Score the proposal.**

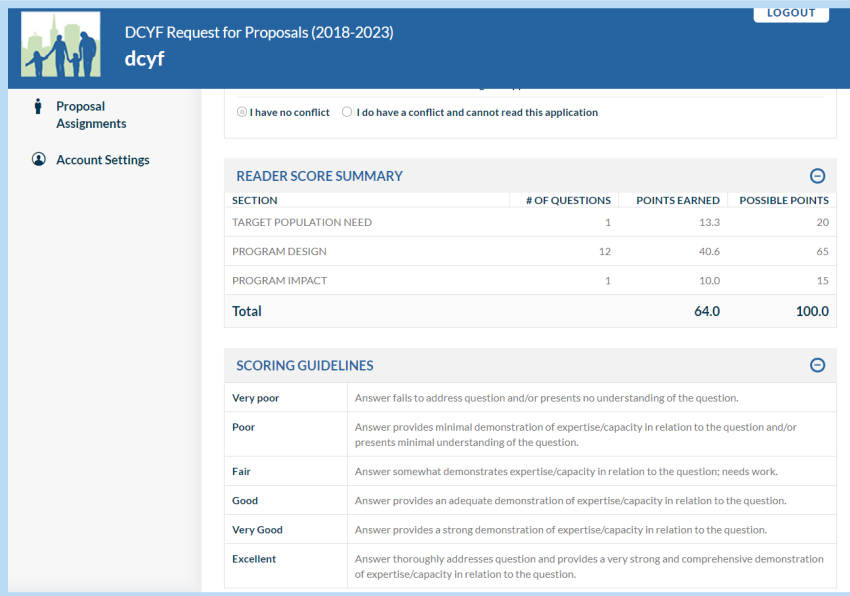

Beneath the Full Proposal document is the **Reader Score Summary and the Scoring Guidelines**. The Reader Score Summary tracks the points earned for each proposal section. The Scoring Guidelines provide definitions for each type of score.

> Below the Scoring Guidelines are the three sections where you will enter scores: **Target Population Need, Program Design and Program Impact.** Each section contains the RFP

questions and the corresponding response.

After reading the question and the response, select a score of "Very Poor", "Poor", "Fair", "Good", "Very Good", or "Excellent", from the drop down menu underneath the "Score" section. If you need a refresher on what the scores mean, you can scroll up to the Scoring Guidelines or click on the "Top" button located on the right side of your screen. As you score each response, the system will generate points earned for that question. These points are also shown in the

Reader Score Summary.

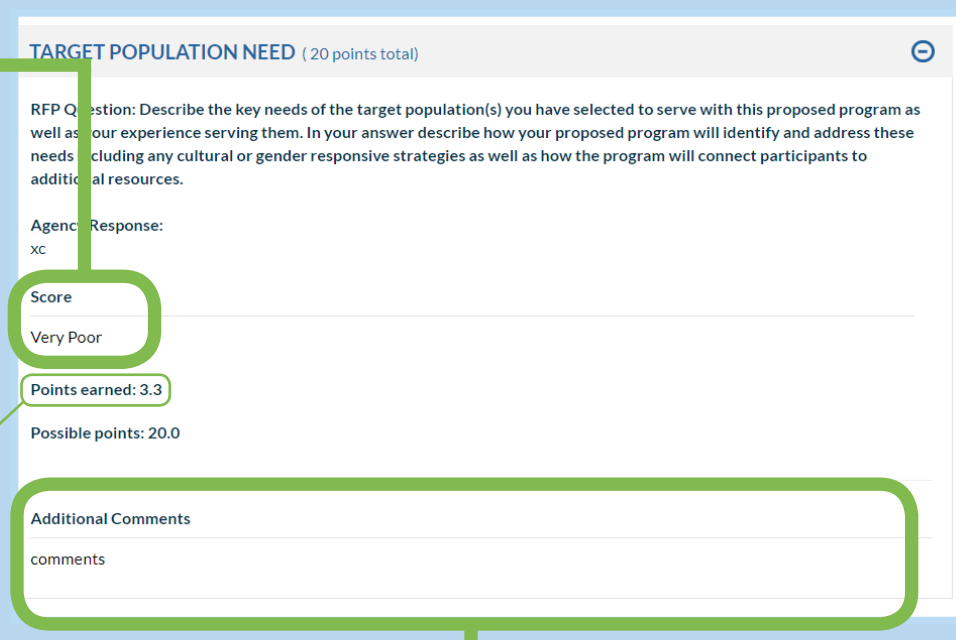

The Target Population Need, Program Design and Program Impact sections each contain a field labeled "Additional Comments."

**This field is required (i.e. you will not be able to submit your scores unless these fields are completed).**

**Save your work! There is a "Save" button on the right side of the screen and at the top of the page! Saving allows you to exit the system and return to where you left off.** 

After you finish entering scores and comments for all responses, make sure to submit your scores. To submit, click the "Submit" button located at the bottom of the page and at the top. If you have entered all the required information, the system will generate a text box with a green outline. If not, you will receive a message indicating that there are still some incomplete fields. To submit, click the "Submit" button in the text box.

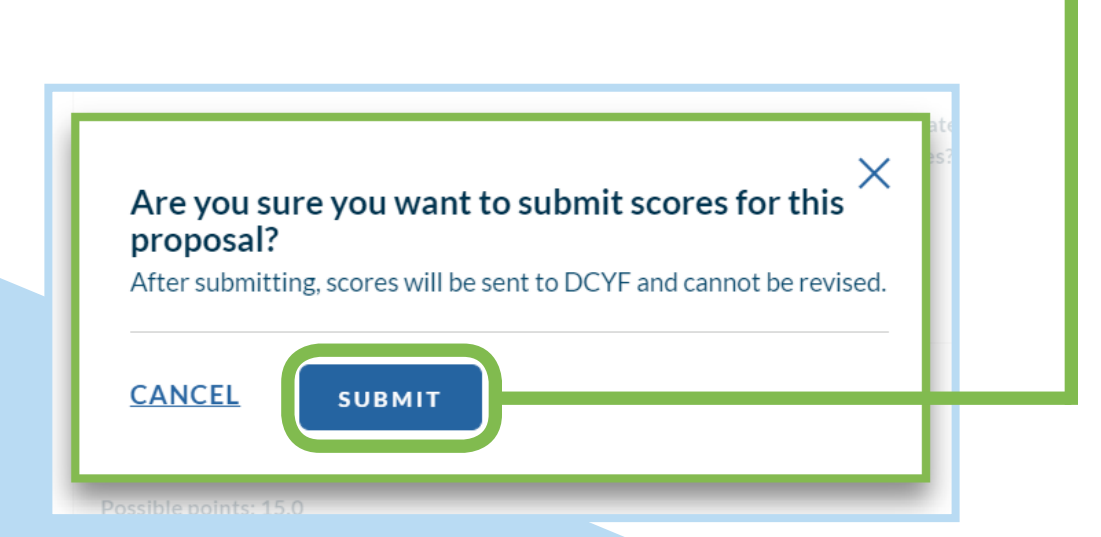

**SF DEPARTMENT OF** DCYF

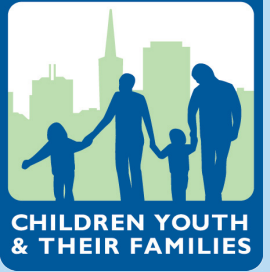

San Francisco Department of Children, Youth & Their Families 1390 Market Street, Suite 900 San Francisco, CA 94102 (415) 554-8991 | FAX (415) 554-8965 dcyf.org

Contact Information For Questions: **Loren Newquist**

Senior Contracts & Compliance Analyst Tel: (415) 554-3506 Email: loren.newquist@dcyf.org